## **Requesting Accommodation Letters**

1. Sign into clockwork and select Accommodation Letters from the Main Screen

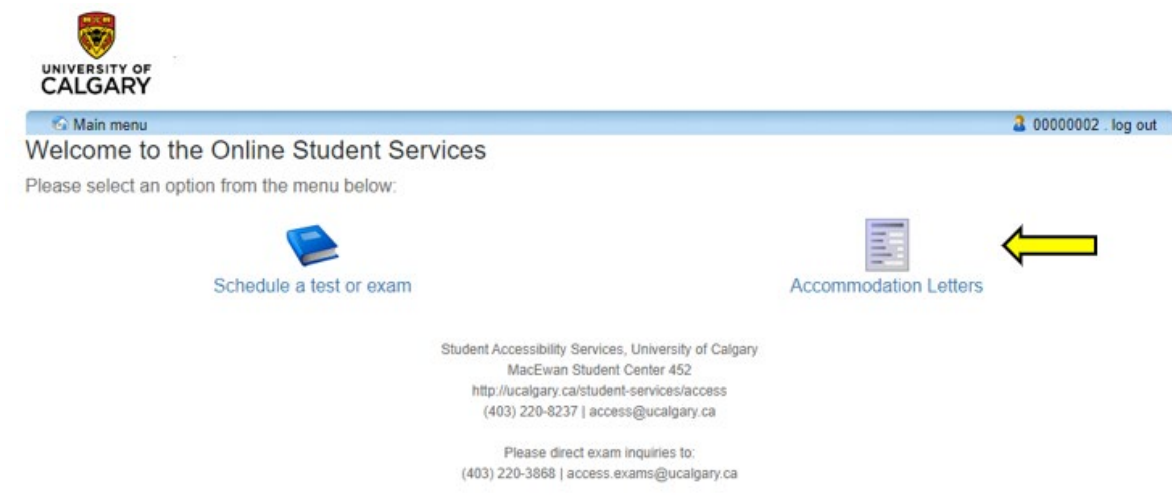

2. Select the *Accommodations* tab from the top left corner of the screen.

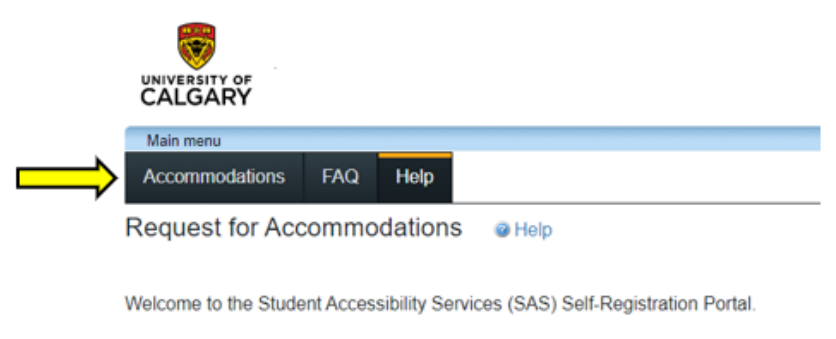

This website will allow students who have registered with SAS to:

- Request accommodation changes
- Request and download a copy of the Accommodation Letter

Click the Accommodations tab in the main menu above to get started.

Please request letters for the current semester only.

3. Select the Request Button for a course you wish to activate accommodations in.

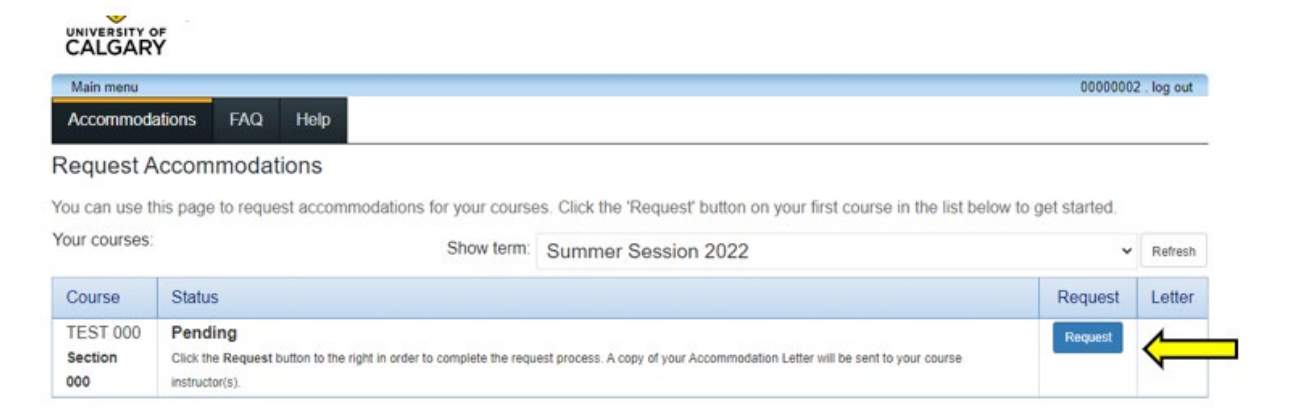

4. Make sure all of the accommodations are selected (unless there is an accommodation you do

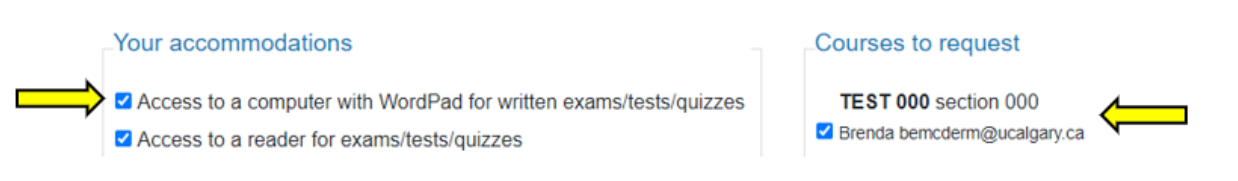

not want to use). **Tip**: You can activate multiple accommodations for multiple classes by checking them off under the *Courses to request* section.

5. Select "My accommodations are **correct** the way they are" unless a change is needed.

## Please indicate if your accommodations require any changes

My accommodations are correct the way they are Optional note: O I need to add / remove / change an accommodation. Please briefly describe your request in the text box. SAS will be in touch to discuss this request.

instructor.

**Warning:** Only select the add/remove/change an accommodation option if you need to meet with your advisor. If you select this option, you letter will **not** be sent to your

## **Terms**

- 6. Under the Terms section, make sure to check "I agree to the terms outlined above" and then select submit.
- In submitting this request, I agree to the following: 1. I will book quizzes/tests/exams with minimum 7 days notice through the online booking portal: https://clockwork.ucalgary.ca/ClockWork/custom/misc/home.aspx 2. I understand that it is my responsibility to speak to my course and/or lab instructor(s) about my accommodations to ensure that my accommodations have been arranged. 3. I will contact Student Accessibility Services with any questions/concerns related to these accommodations.

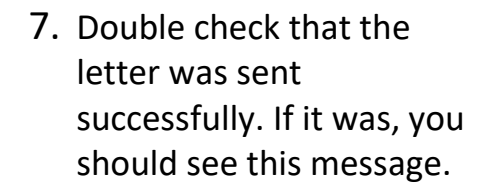

**Note**: You can select the get letter button to see a PDF version of the letter that was sent to your instructor.

## Your accommodation request(s) have been submitted. Please review the list below.

You can use this page to request accommodations for your courses. Click the 'Request' button on your first course in the list below to get started.

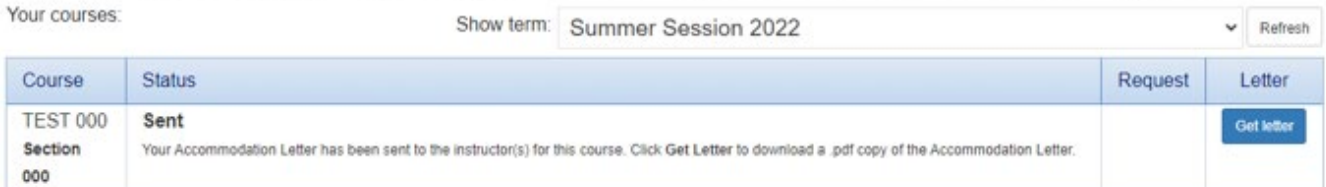

a I agree to the terms outlined above

Cancel

Suhm

Automated emails listing all students who activated accommodations in the last week are sent to instructors every Monday. Instructors can also view activated accommodations through their ClockWork Instructor portal at any time